# 甘肃中工投标文件制作工具操作说明

## 一、环境要求与相关软件安装配置

#### 1.1 环境要求

操作系统:windows 7/8/10/11 RAM: 4G 以上 基于 IE8 以上的 IE 浏览器, 最好为IE11 能够正常联网的网络环境

#### 1.2 投标软件下载与安装

(若已完成相关软件安装可以跳过此部分,直接看操作手册) 步骤:

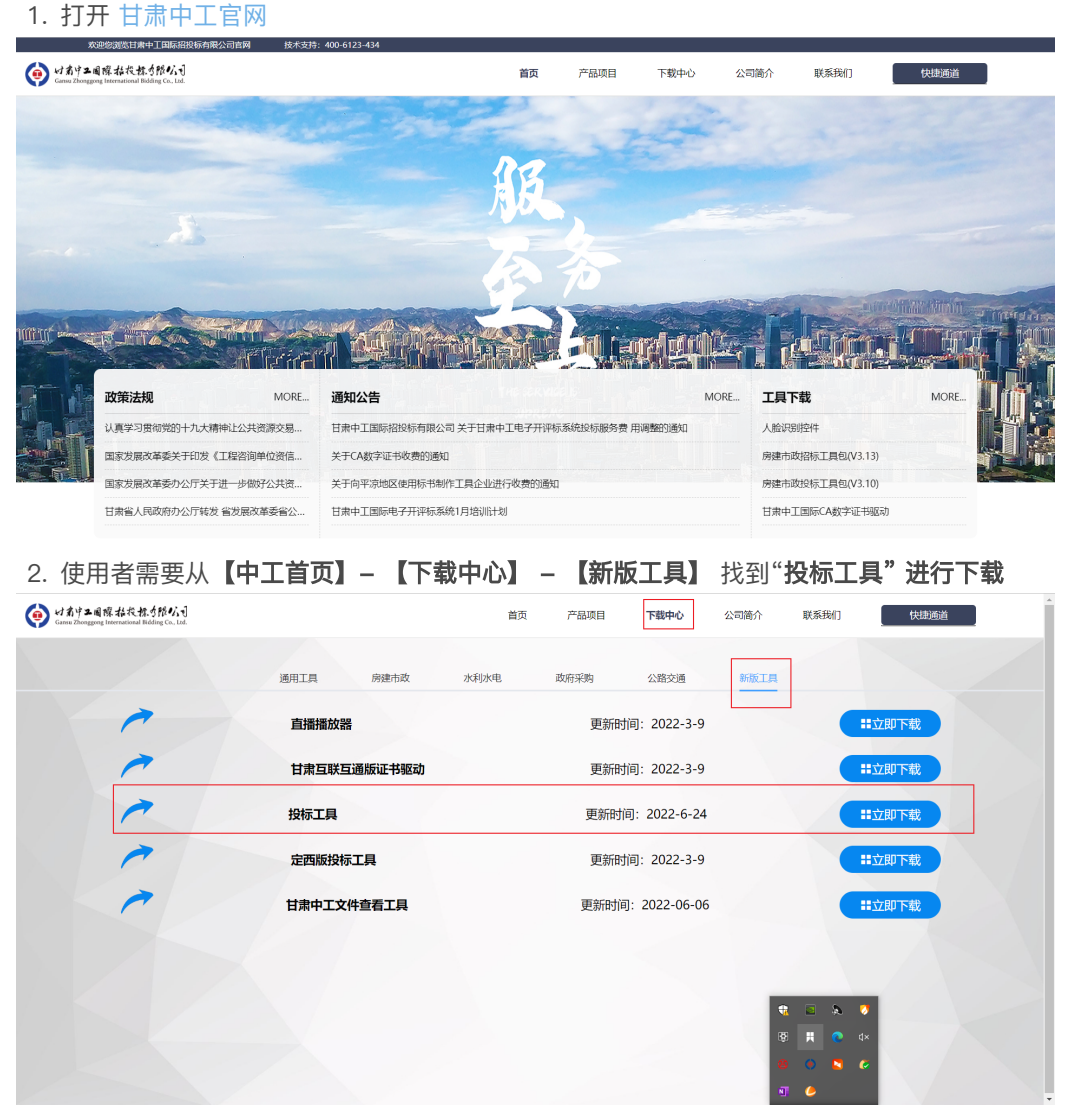

该投标工具为捆绑组件包,只需安装此捆绑便拥有: 投标标书制作软件、电子签章插件、标书查 看工具以及相关驱动。

3. 安装

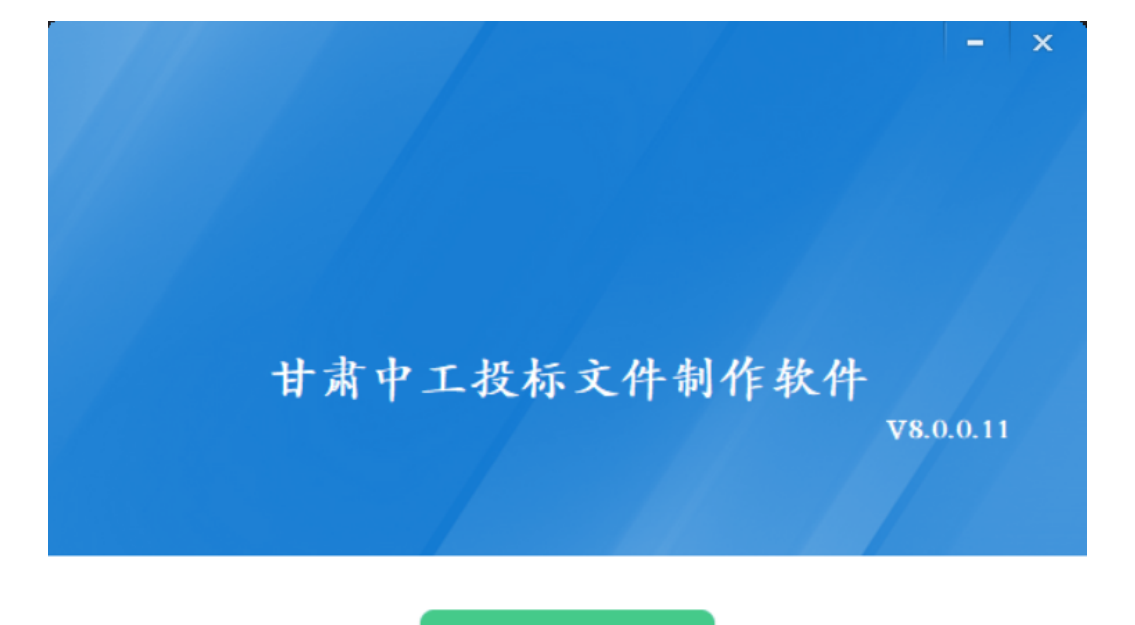

## 快速安装

#### ☑ 我已阅读并同意 软件许可协议

#### 自定义安装>>

勾选同意软件许可协议后即可进行快速安装,快速安装默认安装 C 盘。熟悉电脑的用户也可根 据自身电脑情况进行自定义安装。

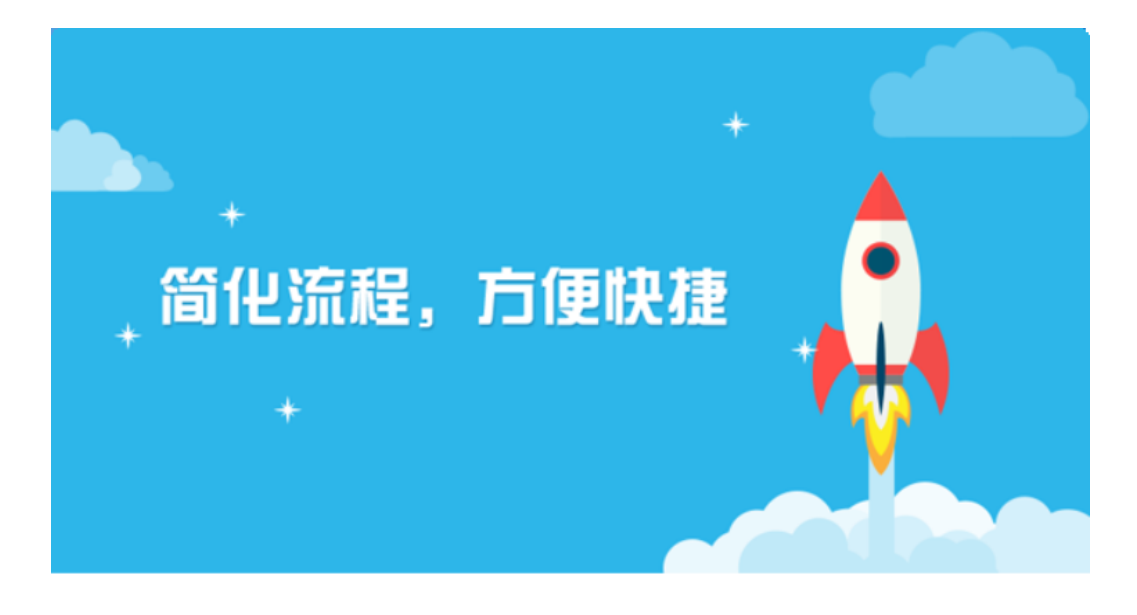

16%

加载相关组件....

点击快速安装后即开始安装,请耐心等待。

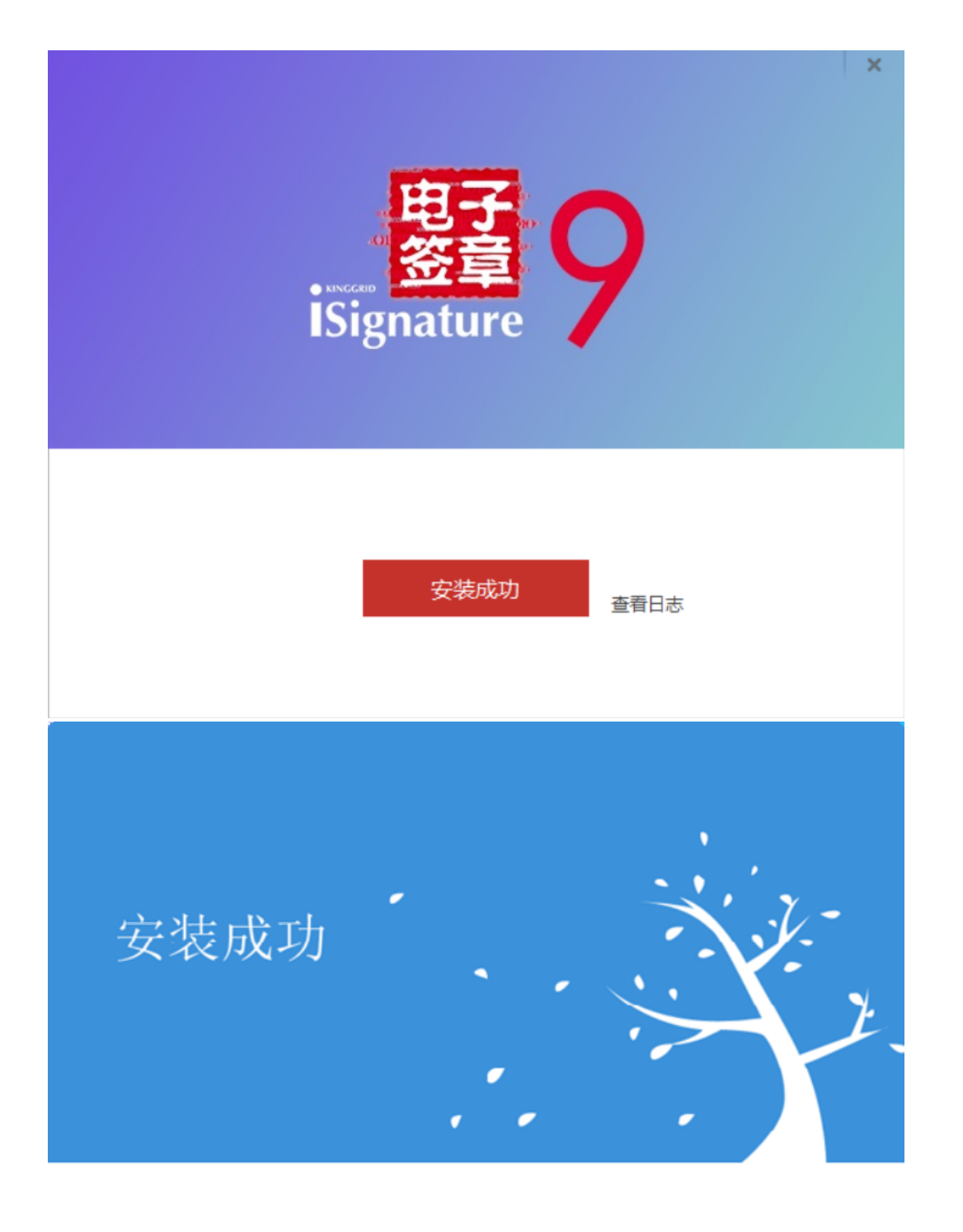

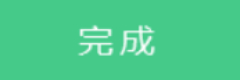

当显示如上界面时表示安装已经完成。

二、操作手册

## 2.1 菜单栏功能介绍

2.1.1 文件

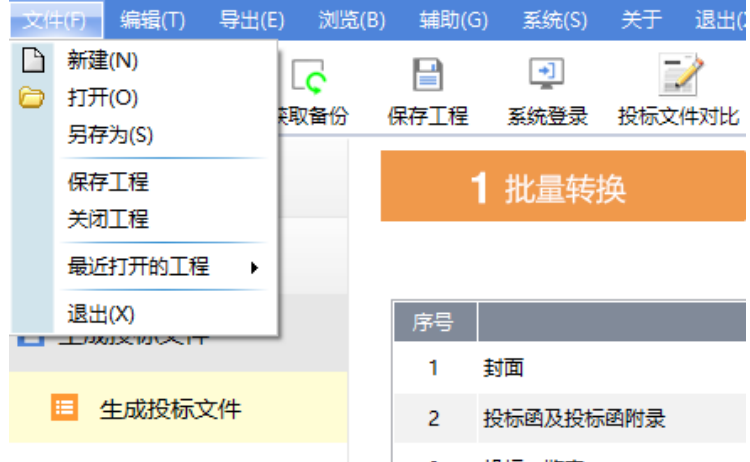

文件菜单功能主要有7个功能:

- 【新建】:用于在电脑本机新建工程项目。
- 【打开】:打开电脑本机上已存在的工程项目。
- 【另存为】: 将当前工程项目存到电脑的其他地址。
- 【保存工程】:保存当前工程项目文件。
- 【关闭工程】:关闭当前工程项目。

浏

- 【最近打开的工程文件】:用于快捷打开最近使用工具打开过的工程文件。
- 【退出】:退出。

#### 2.1.2 编辑

编辑菜单主要有两个功能:

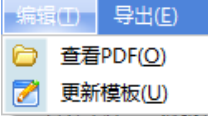

- 查看PDF:用于查看当前项目已生成的PDF文档。
- 更新模板:暂不对投标人开放的功能,不作介绍。

#### 2.1.3 导出

| 导出(E) | 浏览(B) | 辅助(G) 2 招标相关文件(Z) □ 答疑相关文件(C)

导出菜单主要可导出以下两种文件:

- 招标相关文件
- 答疑相关文件

#### 2.1.4 浏览

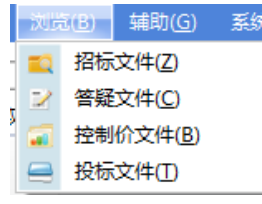

浏览菜单会调用文件查看工具,该工具可对四种不同类型文件——招标文件、答疑澄清文件、控 制价文件、投标文件进行单独查看。

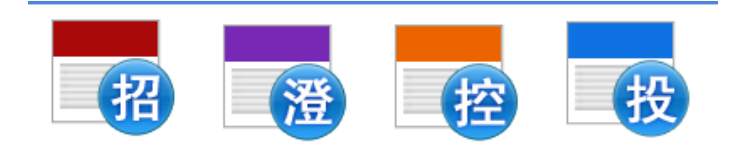

#### 2.1.5 辅助

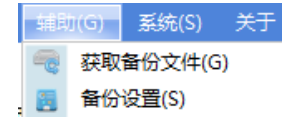

辅助菜单主要有一下两种功能:

- 获取备份文件:获取制作过程中系统自动备份的文档
- 备份设置:相关备份设置

#### 2.1.6 系统

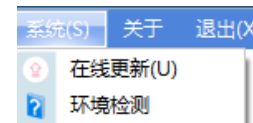

系统菜单主要有一下两种功能:

- 在线更新:用于检查软件是否为最新,若不是则进行更新升级。
- 环境监测:用于检测软件环境需要的相关驱动和插件是否齐备。

#### 2.1.7 关于和退出

关于: 用于查看软件信息

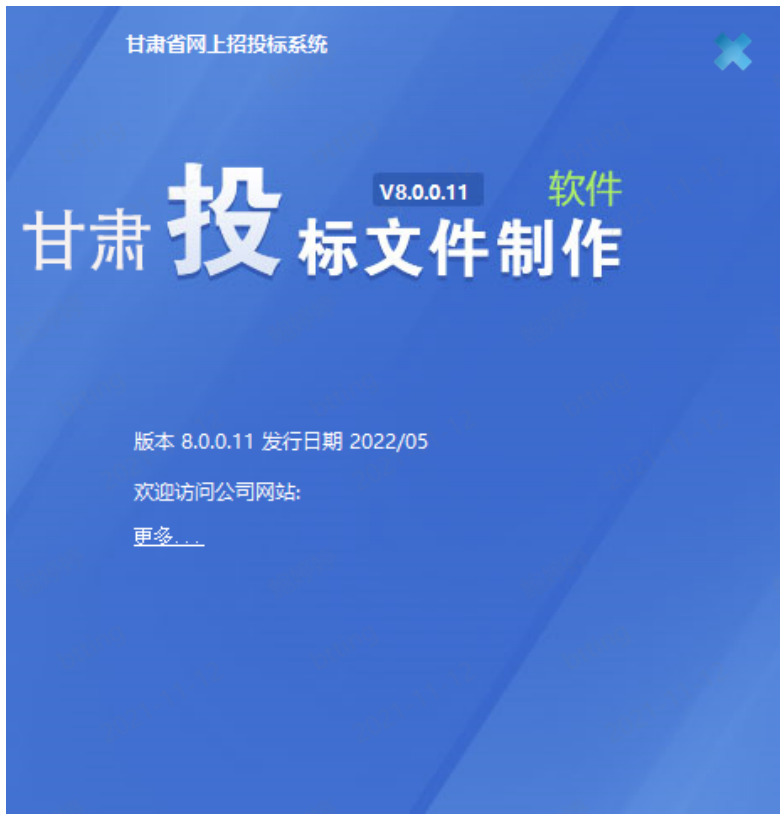

退出:退出软件

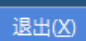

#### 2.1.8 快捷功能栏

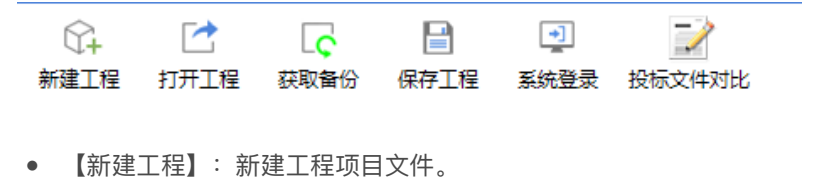

- 【打开工程】:打开电脑本机上已存在的工程项目。
- 【获取备份】:获取制作过程中系统自动备份的文档。
- 【保存工程】:保存工程文件。
- 【系统登录】:点击转跳至开标大厅。
- 【投标文件对比】用于对两份投标文件的内容进行对比。

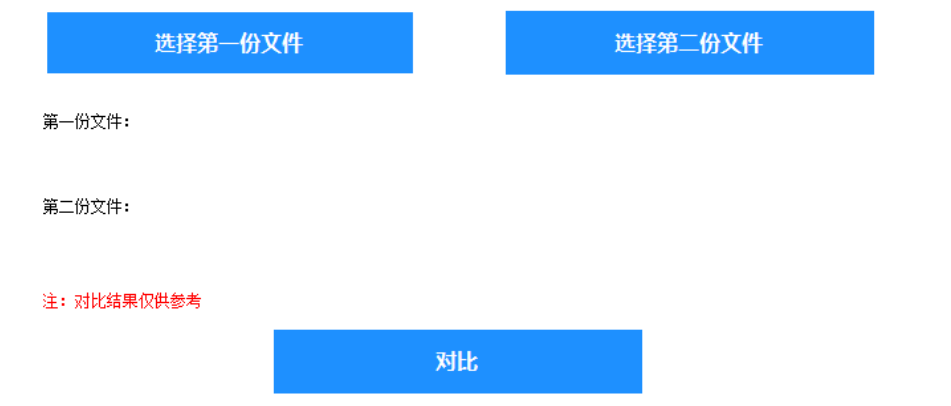

## 2.2 投标文件制作操作

投标文件制作的文章节点源于招标人制作的招标文件中投标文件组成部分,投标人需要根据招标 方设置的节点完成对应内容的章节内容并导入投标文件对应的节点中。

#### 2.2.1 功能说明

这里主要介绍投标文件的制作。

#### 2.2.2 前置流程

投标人已经获取对应的招标文件

#### 2.2.3 操作步骤

1. 新建项目。点击快捷功能栏的【新建工程】如下图:

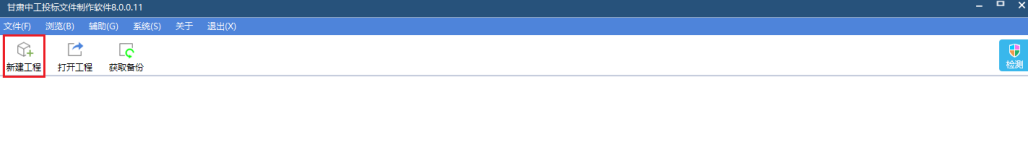

## 2. 选择待制作投标文件对应的招标文件,选取后会默认自动填充**投标工程文件**栏的名称和路 径,可根据需要自行更改。

就绪

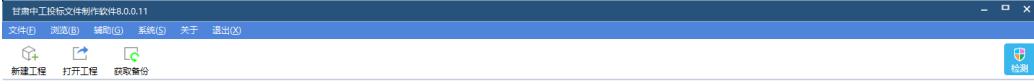

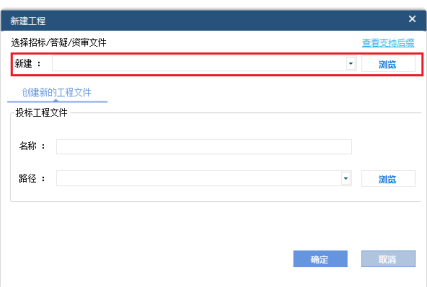

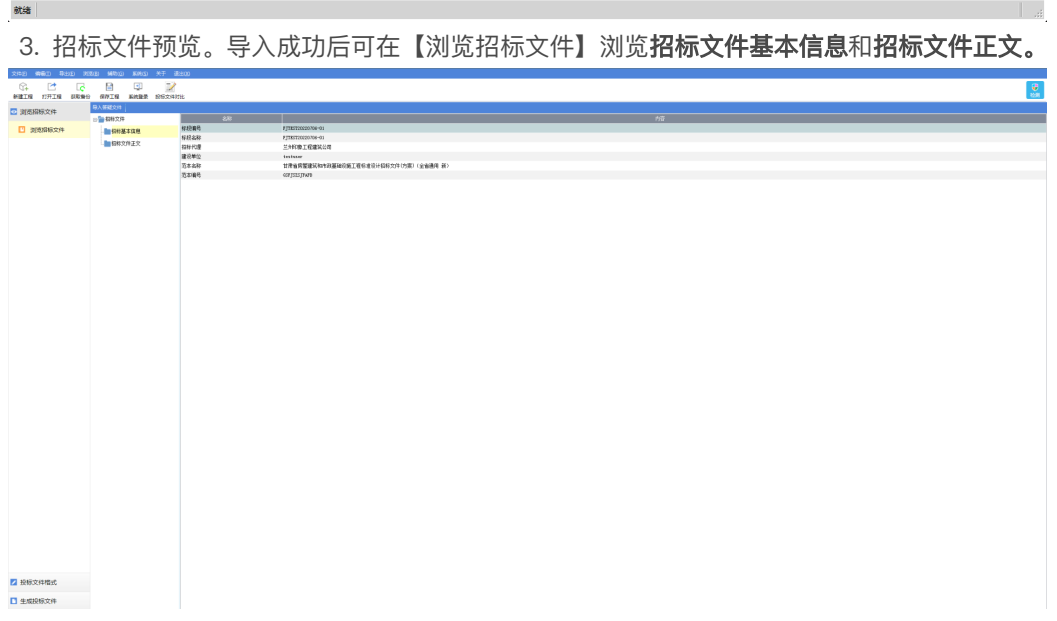

- 4. 投标文件编制。投标人在【投标文件格式】处对投标文件的具体内容进行编制填写。【投标 文件格式】下要求的内容源于招标方的招标文件中的设置,根据不同行业的不同范本内容不 同。投标人需要根据节点内容自行编制节点对应的文章,编制分为两类:
	- a. 直接填制类:如下图所示,该节点可以直接填制对应内容

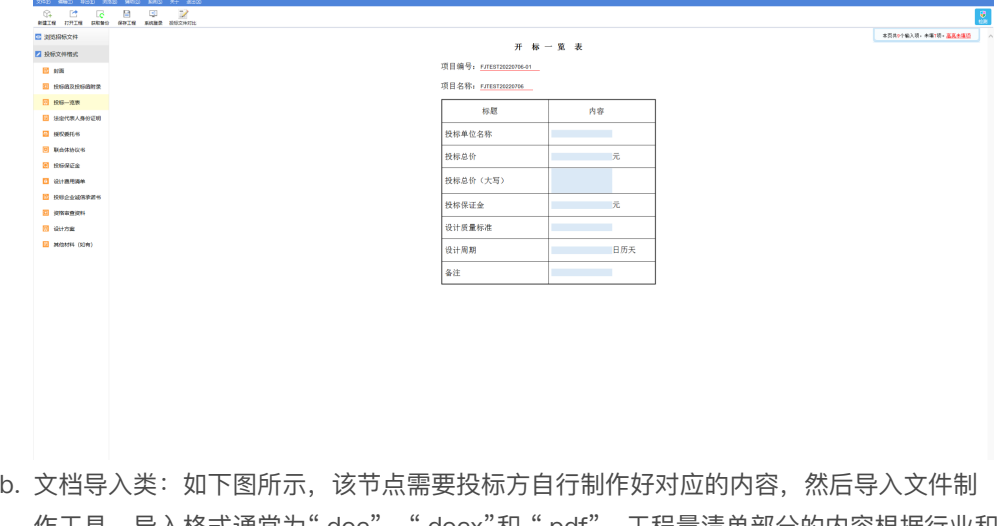

作工具,导入格式通常为".doc"、".docx"和".pdf",工程量清单部分的内容根据行业和 范本不同导入格式要求不同,通常为".xml"、".xlsx"、".pdf"中的一种或多种。

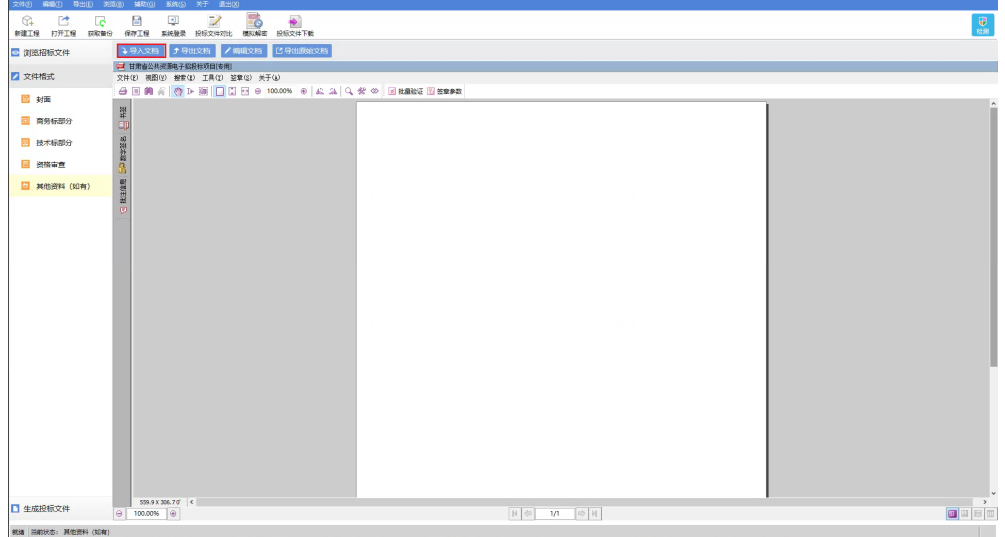

5. 投标文件生成。

a. 文件格式转换。

投标文件内容编制完成后,点击【生成投标文件】进入入下图所示文件格式转换界面。点击 橙色的【批量转换】按钮可开始一键转换此功能用于将模板内置的Word格式文件转换为 PDF格式,若在制作过程中使用者全部导入PDF则【是否已转换】会提示是,则无需转换。

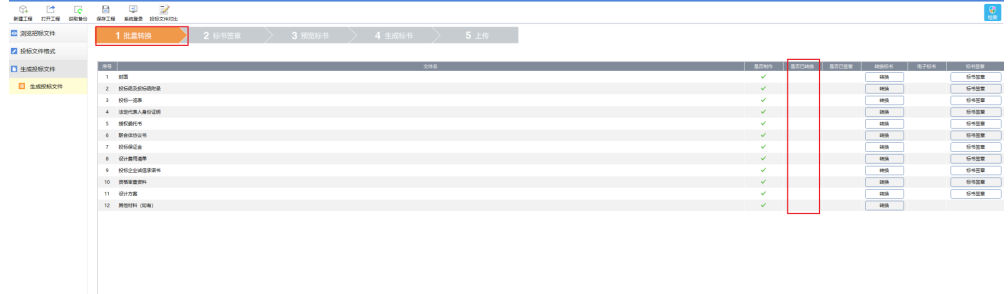

点击PDF工具中的【电子签章】即可使用CA锁对标书内容进行电子签章。

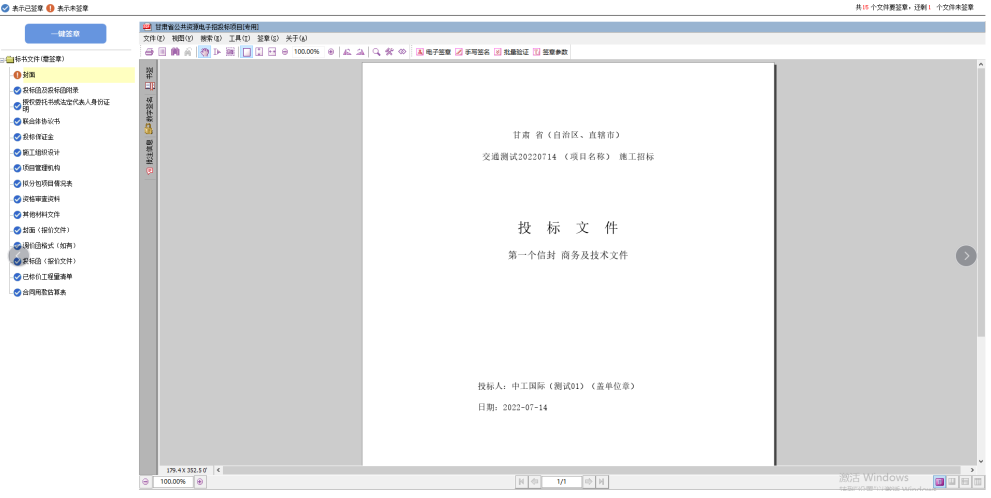

c. 标书预览。

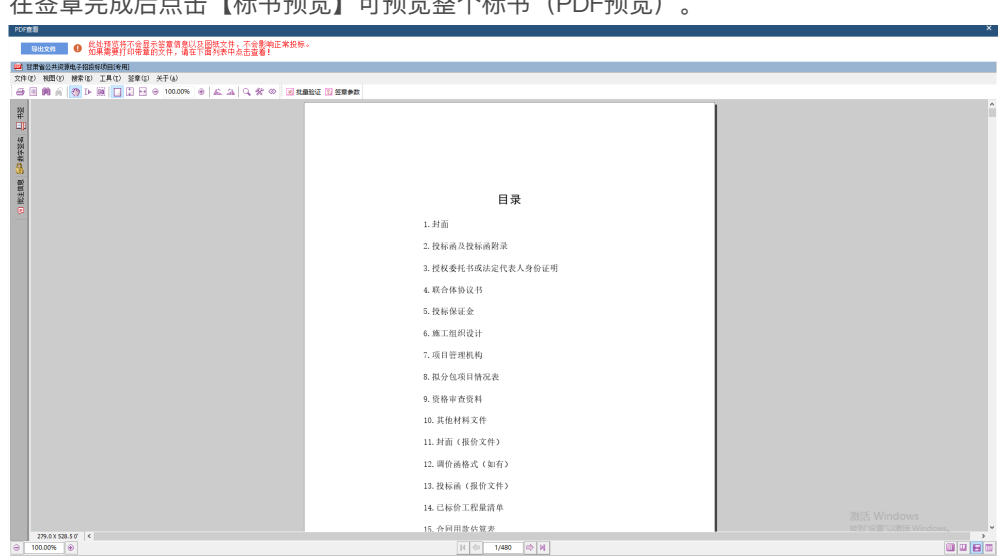

在签章完成后点击【标书预览】可预览整个标书(PDF预览)。

d. 生成标书。

确认标书内容无误后,点击【生成标书】,生成过程中会使用CA锁信息对投标标书内容进 行加密,加密后生成两份文件,一份为非加密文件,一份为加密后的文件。加密文件用于上 传至公共资源交易中心的服务平台,且加密文件需在开标系统中用相同的CA锁进行解密。

### 三、常见问题

## 3.1 投标文件节点中存在不需要提供的部分(如:小微企业、残疾人企业 等)怎么办?

答:当出现此情况时,请主要参考招标文件(或采购文件)中的说明,像"小微企业"、"绿色环 保企业"或"残疾人企业"部分内容通常如果投标方不属于上述企业时,可以不用进行填制,保留 为空。

#### 3.2 投标工具中的目录节点序号编制问题

答:使用甘肃中工投标文件制作工具时无需为章节节点编制序号和页码,可以对其对应文章章节 中的子内容编制序号,系统会自动生成章节目录、章节节点序号和页码。